## Approve or Reject a Draft

A workflow may assign the draft of an article or file to you for review. You can:

- approve the draft. The draft then moves to its next assignment in the workflow, or (if it requires no further approvals) is published.
- publish the draft. The draft then become available in the Public area.
- update the draft and then approve it. The draft then moves to its next assignment in the workflow, or is published.
- reject the draft so it is returned to the author for further work.

To see the drafts assigned to you, select **Articles** or **Files** from the main menu and then select the **Drafts** tab:

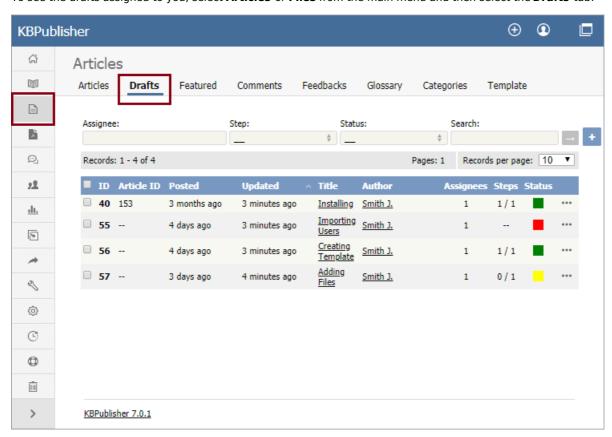

The colors in the article's **Status** column indicate the article's status. The options are:

- Yellow = waiting for approval.
- Red = rejected and returned to the author for further work.
- Gray = in progress; the article is not ready for review.

## **Review a draft**

To review a draft, select a draft with a "waiting for approval" status indicator, click the [...] actions icon in the draft's last column and select **Review**. The review screen appears:

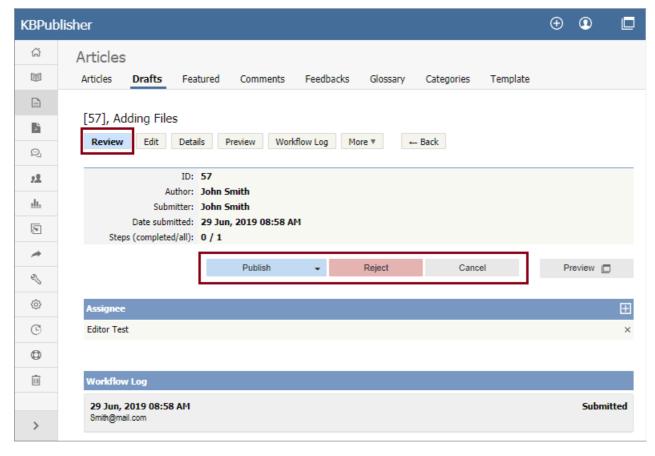

Click **Preview** to display the article or file in a pop-up window so you can evaluate the material.

In the example above, the current reviewer can

- **Publish** the draft if the material is satisfactory.
- **Approve** the draft to send it to its next approval step in the workflow.
- **Reject** the draft if the material is not ready for publication. A form appears where you can provide notes about additional work the draft requires. After you have added your comments, click **Reject** to send the notes and the draft to the author.
- Edit the draft if the material needs editing.
- Cancel to close the form without making a decision

**Note:** A user with admin privileges can approve or reject a draft at any stage in the workflow process, whether or not the draft is assigned to the admin.

## Add or remove an assignee

The **Assignee** section of the **Review** screen lists those who are assigned to review the draft.

- Remove an assignee from the list by clicking the [x] to the right of the assignee's name.
- To add an assignee, click Click Add new. A popup window appears with a list of available staff. Click the down-arrow in the
  Action column for each person you want to assign the draft to. The down arrow changes to a check mark. Close the popup
  window when you have finished adding assignees.

You can remove all assignees from the list.

## **Review the log**

The bottom part of the **Review** screen shows the **workflow log**. The author, reviewers, and admins can add comments when they are submitting, approving, or rejecting drafts, and the comments are available in this log.

Article ID: 423

Last updated: 21 Jul, 2019 Updated by: Cherevko J.

Revision: 5

KBPublisher 8.0 Knowledge Management Handbook -> Articles -> Drafts -> Approve or Reject a Draft

https://www.kbpublisher.com/kb/entry/423/